# SNAでのSNMPポーリングおよび不適切なイン ターフェイスの詳細のトラブルシューティング

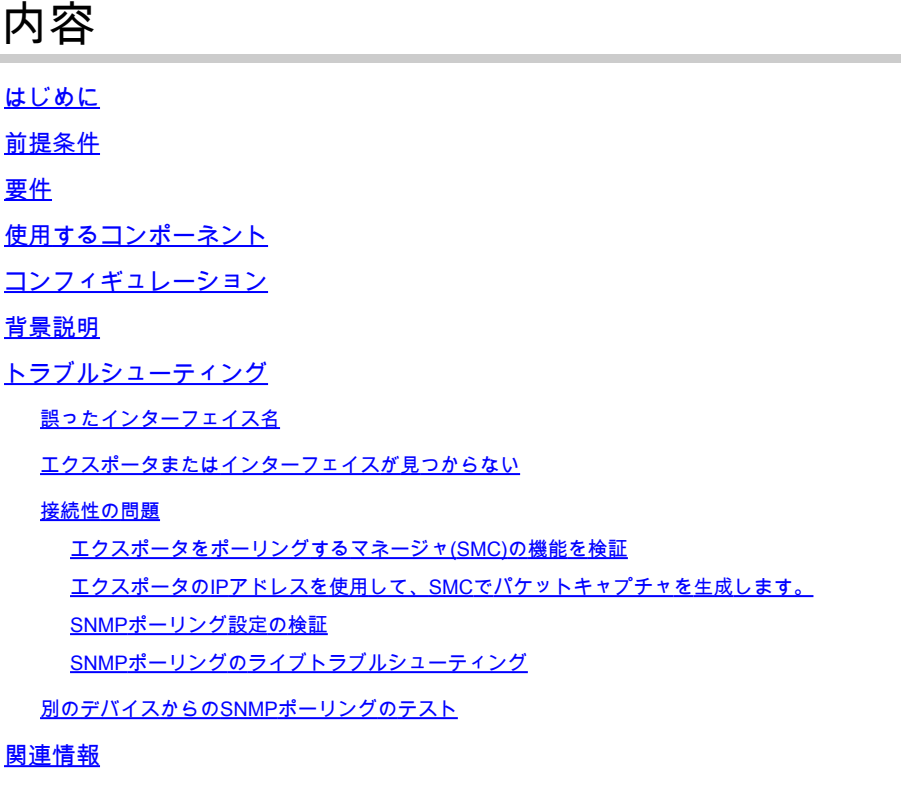

## はじめに

このドキュメントでは、Secure Network Analyticsでエクスポータインターフェイス情報が欠落し ている場合のトラブルシューティング方法について説明します

# 前提条件

- Ciscoでは、基本的なSimple Network Management Protocol(SNMP)のポーリングに関する 知識があることを推奨しています
- Secure Network Analytics(SNA/StealthWatch)に関する基本的な知識があることが推奨され ます

### 要件

- バージョン7.4.1以降のSNA Manager
- バージョン7.4.1以降のSNA Flow Collector
- SNAにNetFlowをアクティブに送信しているエクスポータ

#### 使用するコンポーネント

このドキュメントの情報は、特定のラボ環境にあるデバイスに基づいて作成されました。このド キュメントで使用するすべてのデバイスは、クリアな(デフォルト)設定で作業を開始していま す。稼働中のネットワークで作業を行う場合は、コマンドの影響について十分に理解したうえで 作業してください

- バージョン7.4.1以降のSNA Manager
- バージョン7.4.1以降のSNA Flow Collector
- SNMPwalkソフトウェア
- Wiresharkソフトウェア

#### コンフィギュレーション

- デバイス設定:SNMPアクセスを許可するようにエクスポータを設定する必要があります。 これには、SNMPコミュニティストリング、アクセスコントロールリスト(ACL)の設定、使 用するSNMPバージョンの定義など、各デバイスでのSNMP設定の設定が含まれます
- SNAでのSNMPポーリング設定:エクスポータが正しく設定されると、SMCでは事前に設 定されたパラメータを使用してSNMPポーリングがデフォルトで有効になります。ポーリン グメカニズムが最適に動作するためには、SNMPコミュニティストリングやSNMPバージョ ンなど、エクスポータに関する必要な詳細情報を提供することが重要です

#### 背景説明

SNAは、インターフェイスステータスレポートを包括的に提供する機能と、NetFlowデータをフ ローコレクタにアクティブに送信しているエクスポータのインターフェイス名を表示する機能を 備えています。 このインターフェイスの詳細は、Manager Web UIからInvestigate -> Interfacesメニューに移動して表示できます。

Interface Status (Since Reset Hour)

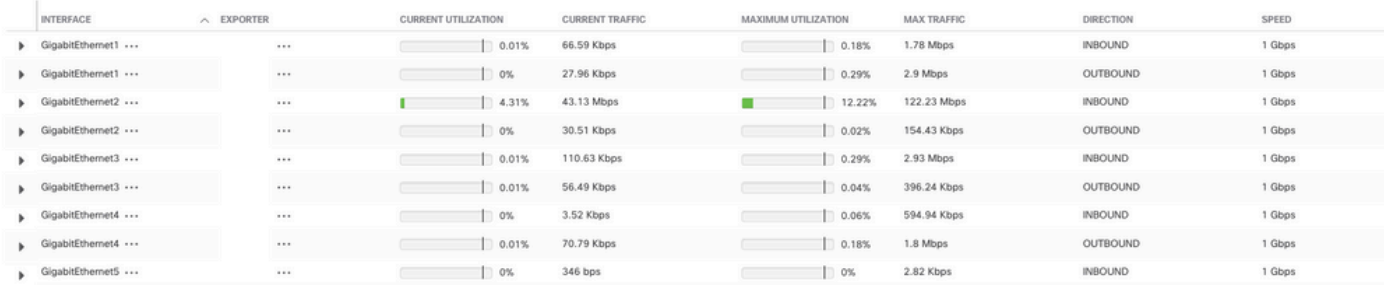

### トラブルシューティング

誤ったインターフェイス名

生成されたレポートで「ifindex-#」が表示される場合、これはエクスポータインターフェイスに 対応していません。これは、SMCまたはエクスポータインターフェイス自体でのSNMPポーリン グに関する潜在的な設定の問題を示唆しています。 この例では、特定のエクスポータの SNMPポーリングに関する明らかな問題を取り上げています。

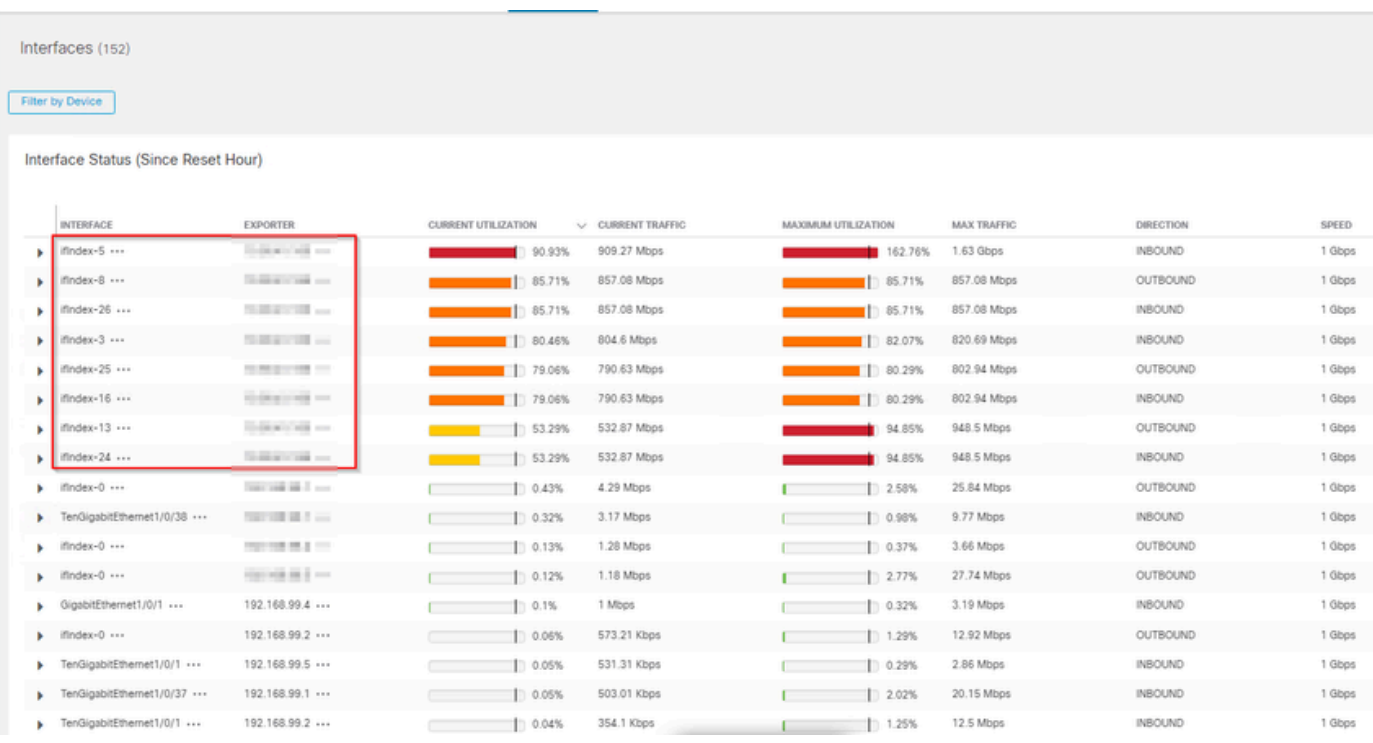

#### エクスポータまたはインターフェイスが見つからない

テンプレートの検証は、NetFlowデータ処理において非常に重要です。具体的には、エクスポー タから受信したNetFlowテンプレートに、フローコレクタによるデコードと処理を正常に行うた めに必要なすべての必須フィールドが含まれていることを確認します。有効なテンプレートが見 つからないと、関連するフローのセットがデコードから除外され、その結果、フローがインター フェイスのリストから欠落します。

インターフェイスリストに必要なエクスポータまたはインターフェイスが表示されない場合は、 着信netflow data dnテンプレートを確認する必要があります。 NetFlowテンプレートを確認する ために、フローコレクタ側でパケットキャプチャを作成し、エクスポータからIPを指定します。 「x.x.x.x」を変更して、NetFlowを取得します。

- SSHまたはコンソール経由で、rootクレデンシャルを使用してFlow Collectorにログインし ます。
- 問題のエクスポータのIPポートとNetFlowポートからパケットキャプチャを実行します。 •

tcpdump  $-50 -v$  -nnn  $-i$  eth $0$  host x.x.x.x and port 2055 -w /lancope/var/admin/tmp/

.pcap

アプライアンスからWiresharkアプリケーションがインストールされているワークステーシ •ョンにパケットキャプチャをコピーし、任意の方法(SCP、SFTPなど)を使用します。

#### Wiresharkでパケットキャプチャを開き、エクスポータがフローコレクタに送信しているテ • ンプレートとデータを確認します

File Edit View Go Capture Analyze Statistics Telephony Wireless Tools Help AUSORDER CONSTATIBOOD

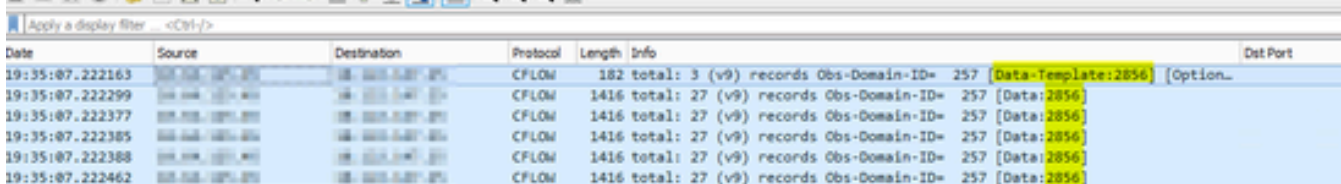

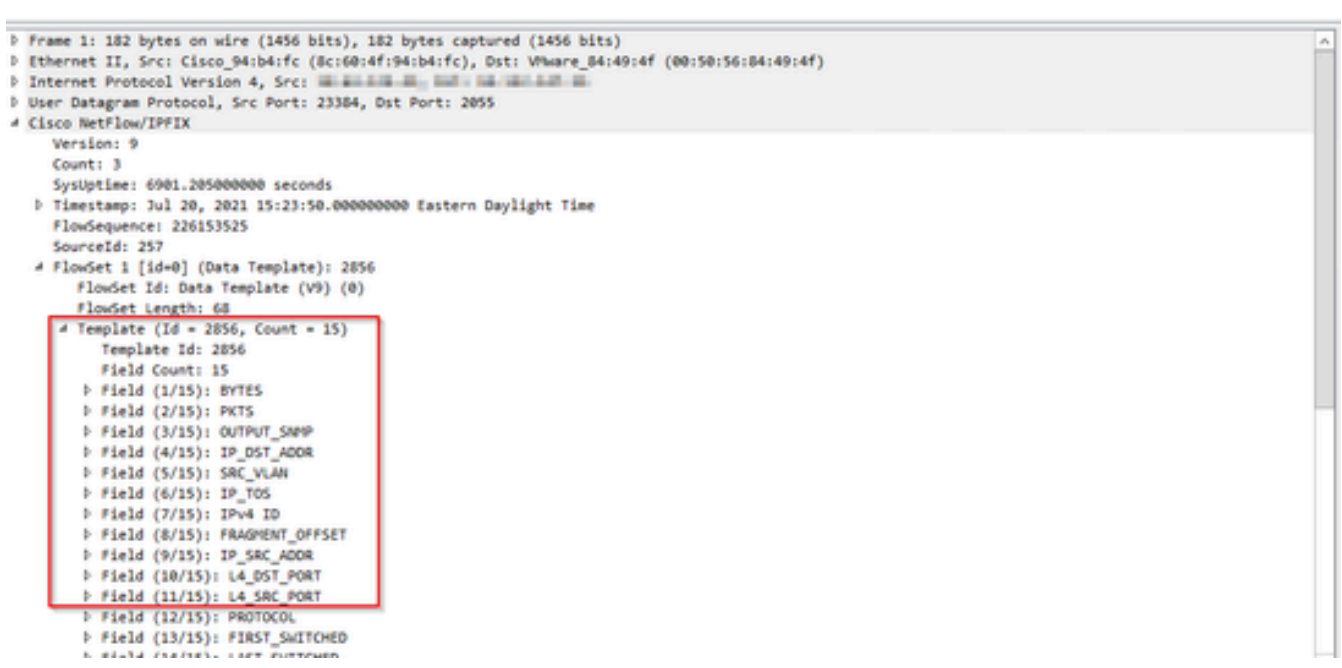

NetFlowテンプレートが9個の必須フィールドを使用していることを確認します。これらのテンプ レートフィールドの正確な名前はエクスポータのタイプによって異なる可能性があるため、設定 するエクスポータのタイプの詳細については、次のドキュメントを参照してください。

- 送信元 IP アドレス
- 宛先 IP アドレス
- 送信元ポート
- 宛先ポート
- レイヤ4プロトコル
- バイト数
- パケット数
- フロー開始時間
- フロー終了時間

インターフェイスを正しく表示するには、次の項目も追加してください。

○ インターフェイス出力

○ インターフェイス入力

次に、特定のエクスポータのデバイスからのテンプレートパケットキャプチャの例を示します

- 赤い矢印:必須のNetFlowフィールド
- 緑色の矢印:SNMPフィールド

```
> User Datagram Protocol, Src Port: 51431, Dst Port: 2055
\times Cisco NetFlow/IPFIX
    Version: 10
    Length: 120
  > Timestamp: Jun 20, 2023 00:24:38.000000000 CST
    FlowSequence: 41662155
    Observation Domain Id: 256
  \vee Set 1 [id=2] (Data Template): 260
       FlowSet Id: Data Template (V10 [IPFIX]) (2)
       FlowSet Length: 104
     \vee Template (Id = 260, Count = 24)
         Template Id: 260
         Field Count: 24
       > Field (1/24): IPv4 ID
       > Field (2/24): IP SRC ADDR
       > Field (3/24): IP_DST_ADDR
       > Field (4/24): IP_TOS
       > Field (5/24): IP_DSCP
       > Field (6/24): PROTOCOL
       > Field (7/24): IP TTL MINIMUM
       > Field (8/24): IP TTL MAXIMUM
       > Field (9/24): L4_SRC_PORT
       > Field (10/24): L4 DST PORT
       \ge Field (11/24): TCP_FLAGS
       > Field (12/24): SRC AS
       > Field (13/24): IP_SRC_PREFIX
       > Field (14/24): SRC MASK
       > Field (15/24): INPUT_SNMP
       > Field (16/24): DST_AS
       > Field (17/24): IP_NEXT_HOP
       > Field (18/24): DST_MASK
       > Field (19/24): OUTPUT_SNMP
       > Field (20/24): DIRECTION
       > Field (21/24): BYTES
       > Field (22/24): PKTS
       > Field (23/24): FIRST_SWITCHED
       > Field (24/24): LAST_SWITCHED
```
注:コマンド例に示されているポートは、エクスポータの設定によって異なる場合がありま す。デフォルトは2055です

注:パケットキャプチャは5 ~ 10分で実行してください。エクスポータによってはテンプ

レートをN分ごとに送信できるため、NetFlowが正しくデコードされるようにそのテンプレ ートをキャッチする必要があります。テンプレートが表示されない場合は、パケットキャプ チャをより長い期間繰り返します

#### 接続性の問題

接続の確認:SNA Managerアプライアンスとエクスポータが接続されていることを確認します。 IPアドレスをpingして、StealthWatch管理コンソールからエクスポータにアクセスできることを 確認します。ネットワーク接続の問題がある場合は、トラブルシューティングを行い、状況に応 じて問題を解決します。

エクスポータをポーリングするマネージャ(SMC)の機能を検証

- SSH経由でSNAマネージャに接続し、ルートクレデンシャルでログインします
- /lancope/var/smc/log/smc-configuration.logファイルを分析し、ExporterSnmpSession:

INFO [ExporterSnmpSession] SNMP polling for 10.1.0.253 took 0s INFO [ExporterSnmpSession] SNMP polling for 10.1.0.253 took 0s WARN [ExporterSnmpSession] SNMP polling for 10.10.0.254 failed: java.lang.Exception: timeout INFO [ExporterSnmpSession] SNMP polling for 10.10.0.254 took 20s WARN [ExporterSnmpSession] SNMP polling for 10.10.0.254 failed: java.lang.Exception: timeout INFO [ExporterSnmpSession] SNMP polling for 10.10.0.254 took 20s

このポーリング例では、エクスポータ10.1.0.253に対してエラーは検出されませんでした。 • しかし、エクスポータ10.1.0.254で最初にタイムアウトエラーメッセージが発生し、その後 20秒の遅延後にポーリング動作を正常に実行することができました。

エクスポータのIPアドレスを使用して、SMCでパケットキャプチャを生成します。

- rootクレデンシャルを使用して、SSHまたはコンソール経由でマネージャノードにログイン します
- 次のコマンドを実行します。 tcpdump -s0 -v -nnn -i [Interface] host [Exporter\_IP\_address] -w /lancope/var/admin/tmp/[file\_name
- 希望する方法(例:SCP、SFTP)でアプライアンスからパケットキャプチャをエクスポー トします。
- Wiresharkでパケットキャプチャを開き、ポーリングの成功を確認します •

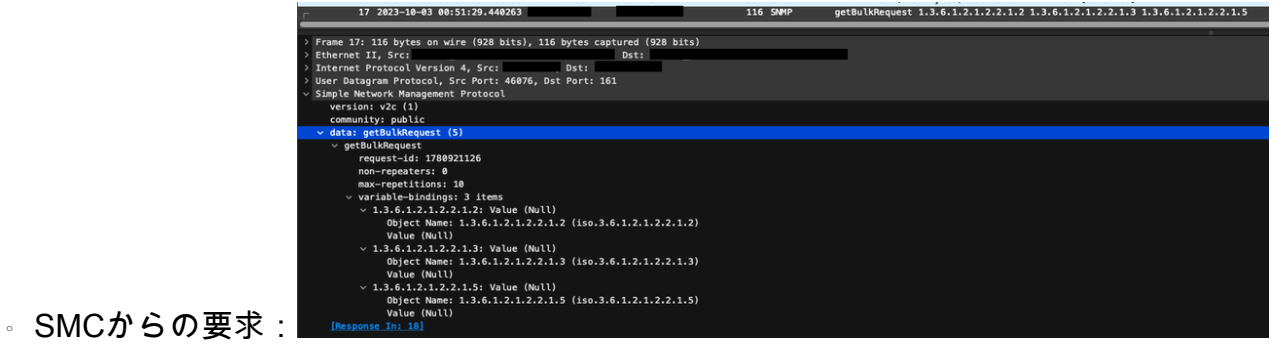

○ インターフェイス情報を含むエクスポータからのSNMP応答:

#### SNMPポーリング設定の検証

ポーリング間隔が適切であり、必要なメトリックがSNMPクエリに含まれていることを確認しま す

- Web UIで、Configure -> Exporters -> Exporter SNMP Profilesの順に選択します。
- 正しいSNMPポート(通常はUDPポート161)と正しいSNMPクエリー方式が選択されてい ることを確認します。これらは、エクスポータ(ifxTableカラム、CatOS MIB、PanOS

MIB)と適切に一致している必要があります

注:インターフェイスの速度が10 Gbpsの場合は、SNMPクエリー方式にifxTable columnsオプションを選択することをお勧めします。

注:最適なシステムパフォーマンスを得るには、SNMPポーリングを12時間間隔に設定しま す。ポーリングの頻度を上げても、使用率メトリックが最新の状態になるわけではなく、シ ステムの実行速度が低下する可能性があります。

- SNAとエクスポータの両方で設定されているSNMPバージョンに互換性があることを確認し ます。SNAはSNMPv1、SNMPv2c、およびSNMPv3をサポートします。SNAで設定されて いるSNMPバージョンと同じバージョンを使用するようにエクスポータが設定されているか どうかを確認します。
	- SNMPv3を使用する場合は、SNMP設定が正しいことを確認します(ユーザ名、認証 パスワード、認証プロトコル、プライバシーパスワード、プライバシープロトコル)

SNMPポーリングのライブトラブルシューティング

Web UIで、Configure -> Exporters -> Exporter SNMP Profilesの順に選択します。

• ポーリング(分)を一時的に1(分)に設定します。

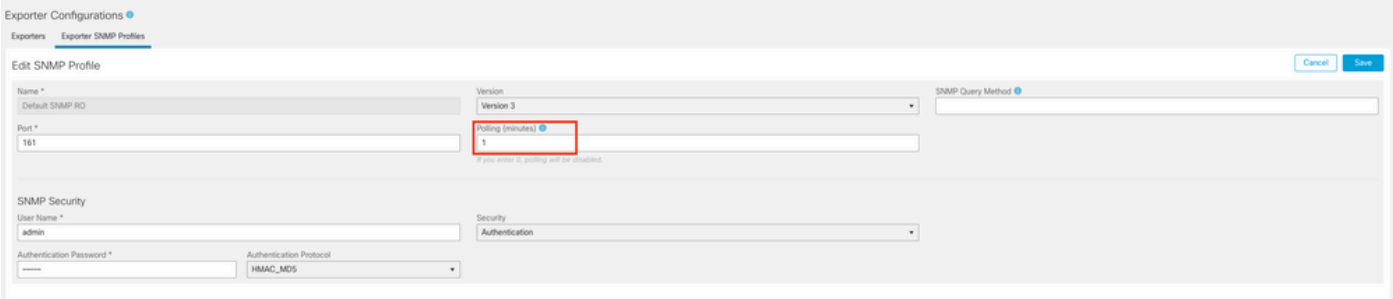

- SSHまたはコンソール経由で、rootクレデンシャルを使用してSMCにログインします。
- 次のフォルダに移動します。 •

cd /lancope/var/smc/log

次のコマンドを実行します。 •

tail -f smc-configuration.log

SNMPv3の場合、一般的なエラーメッセージは次のようになります。 •

failed: java.lang.IllegalArgumentException: USM passphrases must be at least 8 bytes long (RFC3414

- SNMPプロファイルの認証パスワードが8文字以上に設定されていることを確認します。
- ライブトラブルシューティングが終了したら、エクスポータまたはその設定テンプレートの ポーリング(分)設定を以前の値に戻します。

別のデバイスからのSNMPポーリングのテスト

SNMPポーリングのテスト:ローカルマシンから特定のネットワークデバイスへのSNMPポーリ ングを手動で開始し、応答を受信するかどうかを確認します。これは、SNMPポーリングツール またはSNMPwalkなどのユーティリティを使用して実行できます。ネットワークデバイスが要求 されたSNMPデータで応答することを確認します。応答がない場合は、SNMPの設定または接続 に問題があることを示しています。

SNMPwalkソフトウェアがインストールされているローカルマシンで、エクスポータIPを「 •x.x.x.x」に置き換えて、CLIで実行します。

snmpwalk -v2c -c public x.x.x.x

- -v2c:使用するSNMPバージョンを指定します。
- -c : コミュニティ文字列を設定する

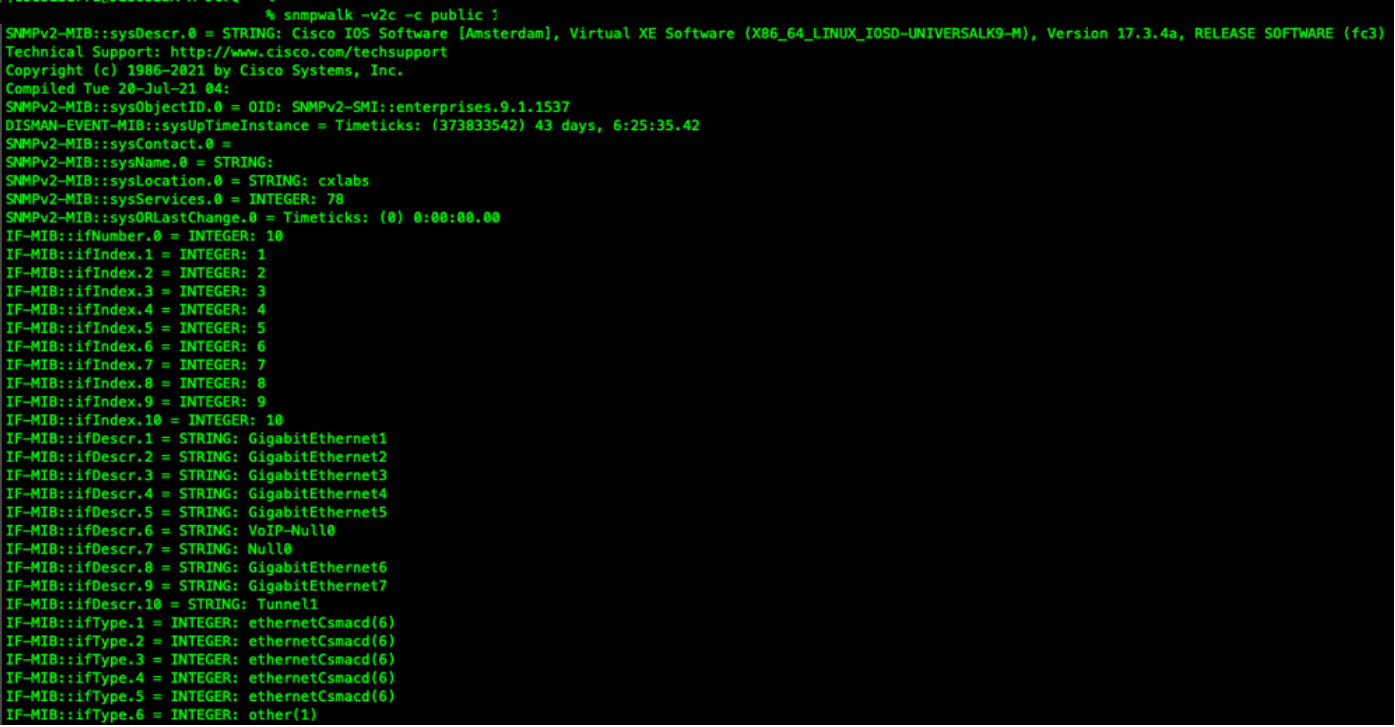

• エクスポータがSNMPデータで応答することを確認します。

### 関連情報

- 詳細については、Technical Assistance Center(TAC)にお問い合わせください。有効なサポ ート契約が必要です。 [各国のシスコ サポートの連絡先.](https://www.cisco.com/c/ja_jp/support/web/tsd-cisco-worldwide-contacts.html)
- また、Cisco Security Analytics<u>コミュニティ</u>もご覧ください。
- [テクニカル サポートとドキュメント Cisco Systems](https://www.cisco.com/c/ja_jp/support/index.html)

翻訳について

シスコは世界中のユーザにそれぞれの言語でサポート コンテンツを提供するために、機械と人に よる翻訳を組み合わせて、本ドキュメントを翻訳しています。ただし、最高度の機械翻訳であっ ても、専門家による翻訳のような正確性は確保されません。シスコは、これら翻訳の正確性につ いて法的責任を負いません。原典である英語版(リンクからアクセス可能)もあわせて参照する ことを推奨します。